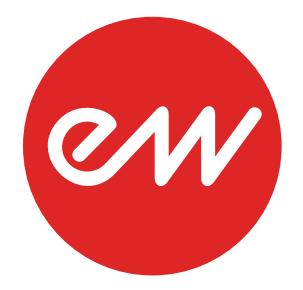

# QUICK START GUIDE **INSTALLATION CENTER**

**EASTWEST SOUNDS**

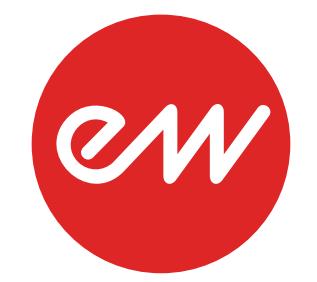

# **Table of Contents**

- **[Installation Center Overview](#page-2-0)**
- **[Main Menu Options](#page-2-1)**
- **[Updates and Activation](#page-3-0)**
- **[Product Categories](#page-3-1)**
- **[Activation Status](#page-4-0)**
- **[Tool Menu](#page-5-0)**

# <span id="page-2-0"></span>**Installation Center Overview**

The Installation Center enables you to download and manage your product catalog.

## <span id="page-2-1"></span>**Main Menu Options**

Below are the options available in the Main Menu, which is located in the top-right corner of the Installation Center.

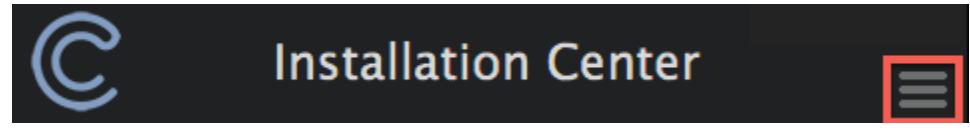

#### **About**

Displays current versions of Installation Center, Play Software and iLok Drivers.

#### **Library Directories**

Displays all Play Libraries location(s). Use the 'add' and 'remove' buttons to update these locations if Play Libraries have been moved.

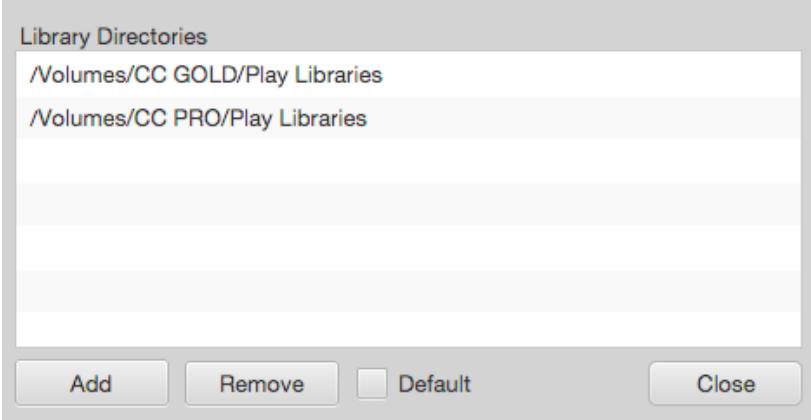

#### **Reconnect Libraries**

This option will scan the locations(s) in the Library Directories window (see above) and re-establish the 'Favorites' entry for each product in Play's Browser page.

## **Reinstall Play Software**

Click to reinstall the latest version of the PLAY Software.

## **Refresh Product List**

This option will refresh the current status of the product catalog.

## **Register Authorization Code**

Use this option to register the 20-digit authorization codes that were originally issued with DVDs and some hard drive products.

## **Submit System Information**

Provides our support team with a system report to troubleshoot issues.

## **Help**

Links to the ComposerCloud Quick Start (this guide).

## **Sign Out / Quit**

Sign Out and Quit the Installation Center.

## <span id="page-3-0"></span>**Updates and Activation**

The Installation Center automatically detects new software updates and product licenses in your account that are ready for activation.

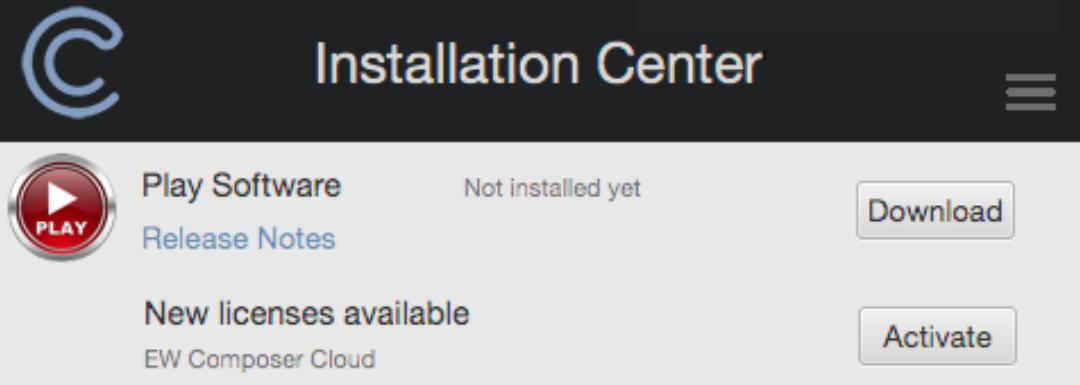

## <span id="page-3-1"></span>**Product Categories**

Products will fall into various categories within the Installation Center depending on the current state of their installation or activation. Use the 'Refresh Product List' in the Main Menu to update all product's current status.

## **New Downloads**

This category shows products that are in your iLok account and are ready to be downloaded. The downward arrow icon represents a product that is ready for download. The library size is listed just below the icon.

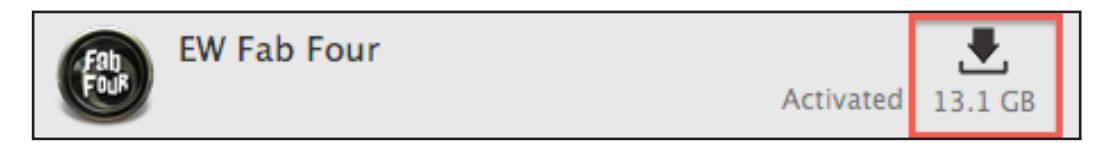

Play libraries too large to download will display "From HD". These products are only available on the hard drive found here: **<http://www.soundsonline.com/CCC-PRO-HD>**

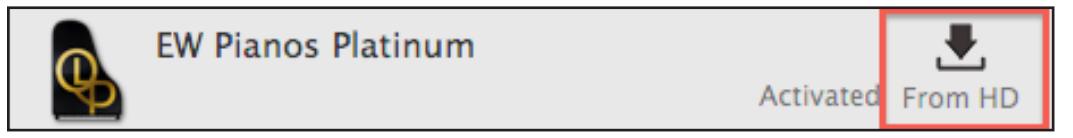

If a library is in the process of downloading, you can stop it anytime by pressing the "x" button and begin downloading again by pressing the "Resume" button.

## **Missing Sample Data**

To reconnect a Play library moved from its original location, click the 'Locate' button and navigate to that product's Instrument folder, then click "choose". if more than one product is missing sample data use the 'Reconnect Libraries' option detailed in the Main Menu options of the Installation Center (above).

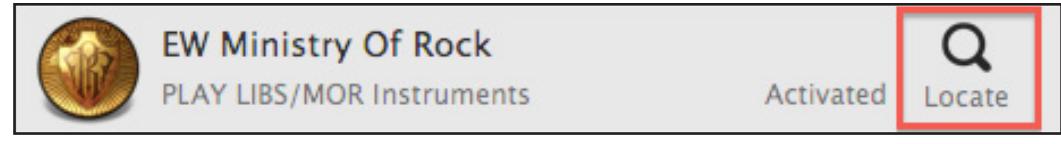

## **Installed Libraries**

A check-mark icon indicates a product is ready to use.

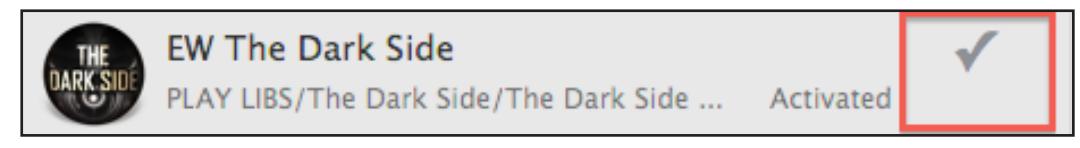

An "iLok missing" icon indicates that the product has been activated, but the iLok containing the license is not plugged in. Plug the iLok key containing the license for the product into your computer.

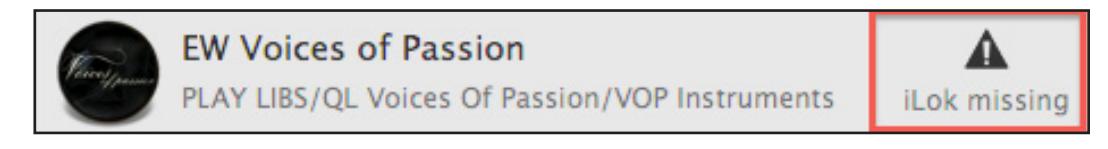

## **More EastWest Products**

This category populates with all EastWest products that you do not own a license for.

## <span id="page-4-0"></span>**Activation Status**

If your product has not been activated, click the 'Activate' button. Then, select the product license from the list, and choose the Location you'd like to deposit the license to. An 'Activated' message appears when products are successfully activated.

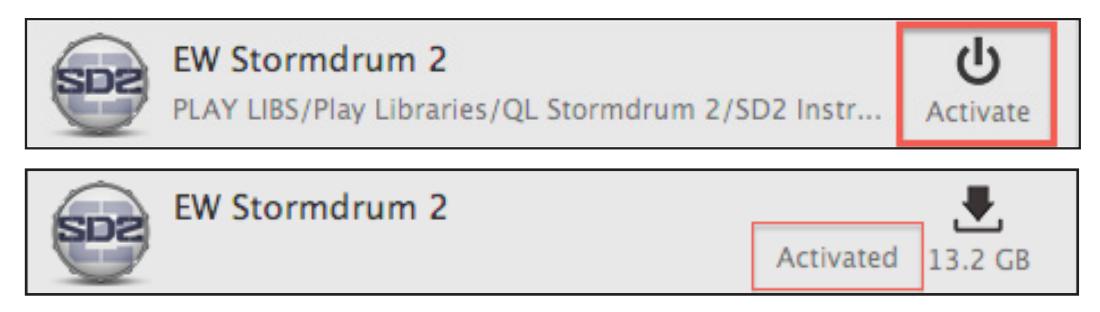

## <span id="page-5-0"></span>**Tool Menu**

Click on the gear icon highlighted below to access the Tool Menu.

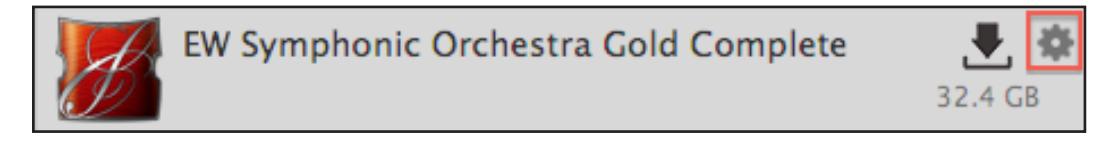

## **Show Directory**

Shows product's current library location.

## **(De)Activate License**

Enables the (de)activation of a product license from its current location.

## **Download and Reinstall**

Re-downloads a product's library and installs its software components. If the product's library is already installed, only the software components will be installed.

## **Locate Directory (and Reinstall)**

Prompts you to locate the **Instruments** folder and creates an entry in Play's Favorites window. The 'Locate Directory and Reinstall' option additionally installs a product's software components.

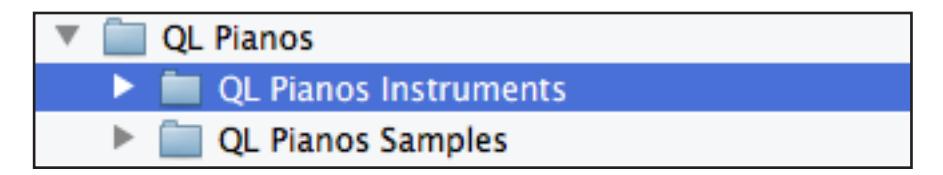

## **Update Instruments**

Update Instrument files for latest compatibility and fixes.

## **Restart Download**

This option allows those experiencing trouble downloading a product to begin the process again from scratch by automatically deleting the installer log and partially downloaded files, and start the download process fresh.